# WORDGrunder Prundel 2013

#### **Inledning**

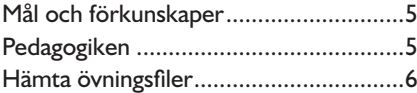

#### **1 Introduktion till Word**

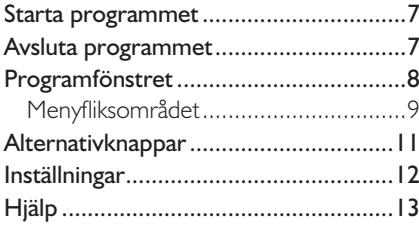

## **2 Hantera dokument**

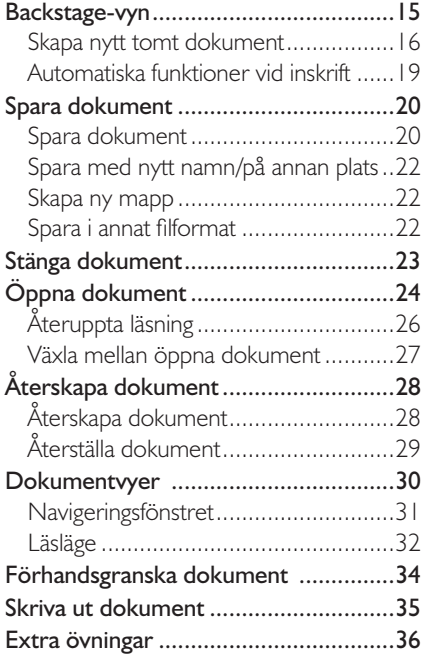

### **3 Redigera text**

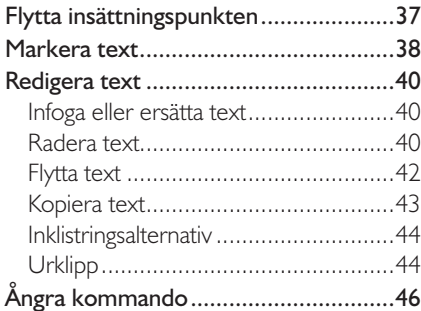

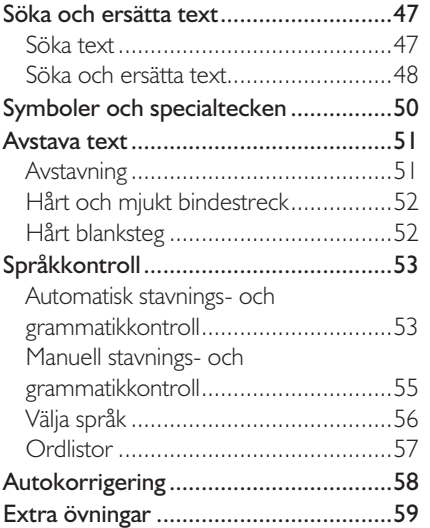

#### **4 Format**

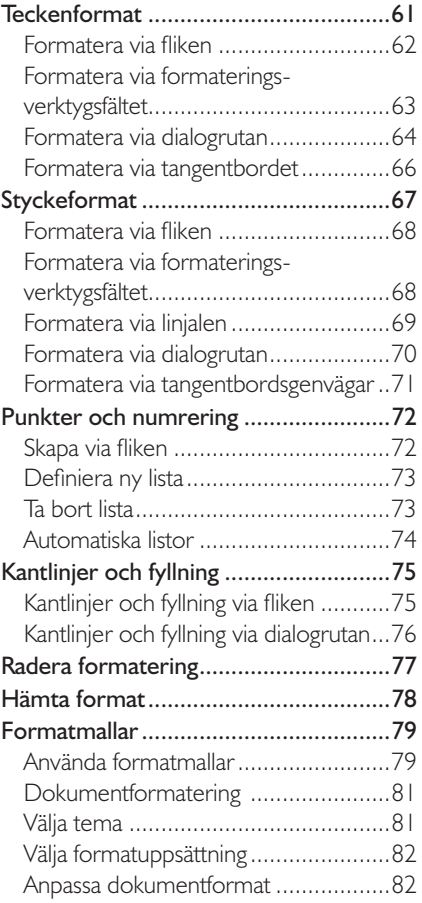

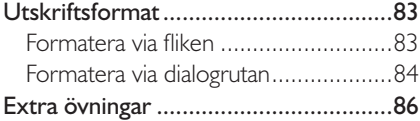

## **5 Bilder**

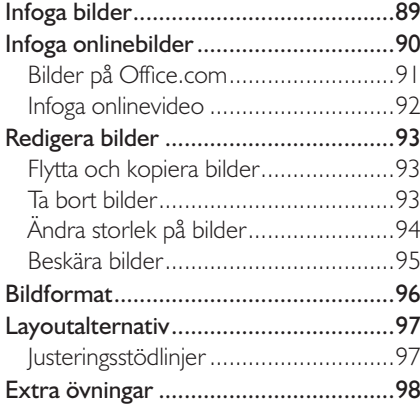

## **6 Tabbar och tabeller**

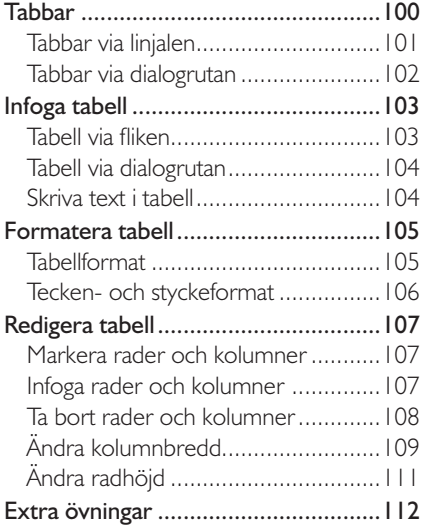

## **7 Mallar**

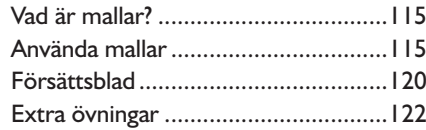

## **8 Sidhantering**

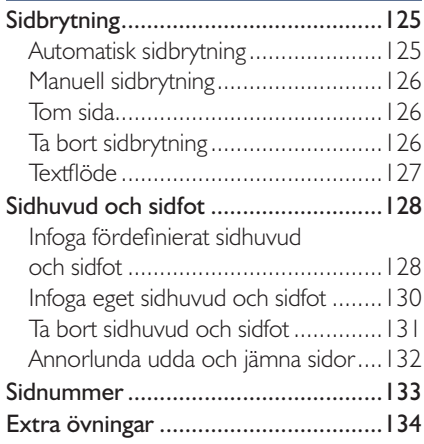

## **9 Praktiska övningar**

### **Sakregister**

## **Tangentbordsgenvägar**

## **2 Hantera dokument**

## BaCKstagE-vYn

I Office 2013 använder du Backstage-vyn när du gör något med dina filer, till exempel skapar nya dokument eller skriver ut ett dokument. Klicka på fliken Arkiv (File) för att visa Backstage-vyn. Vad som visas i vyn beror på om du har något dokument öppet eller inte.

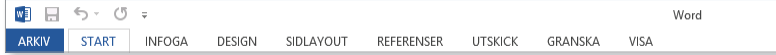

För att visa en lista över de senast använda dokumenten samt nyligen besökta platser klickar du på **Öppna** (Open). Om du inte har något dokument öppet visas denna sida automatiskt när du visar fliken Arkiv (File).

Om något dokument är öppet visas i stället **Info** (Info) med information om aktuellt dokument. Här kan du bland annat se var dokumentet är sparat, vilka som har behörigheter till det och dokumentets egenskaper som storlek, antal sidor och författare.

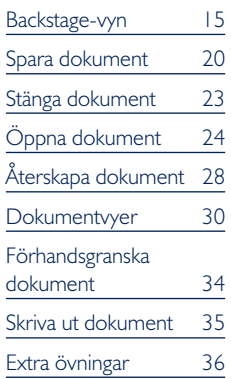

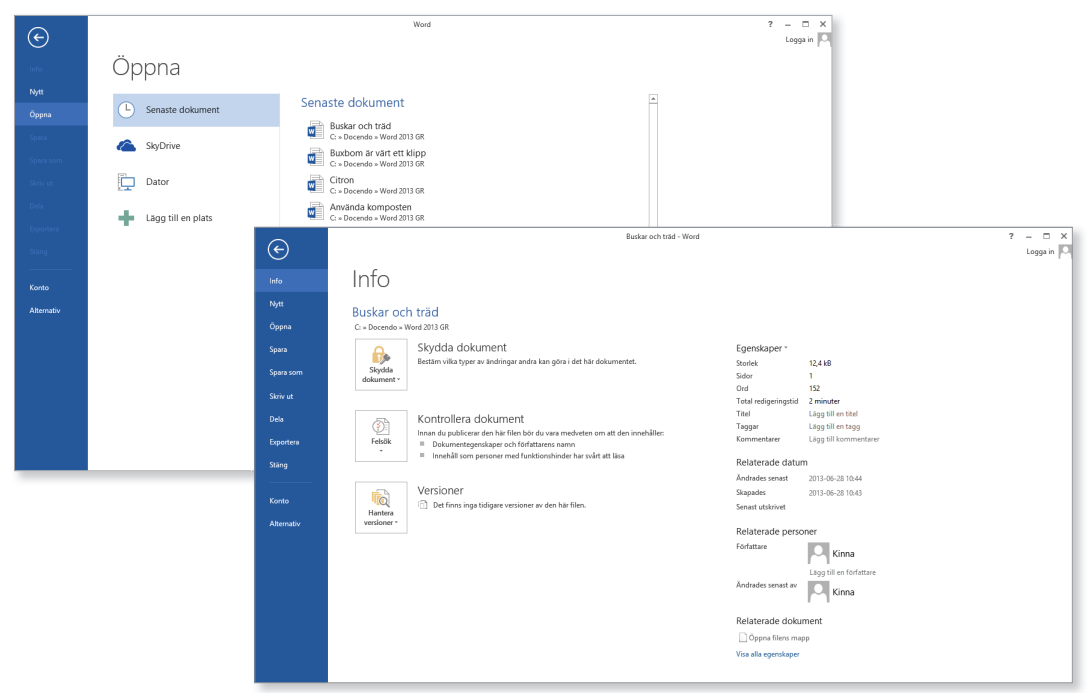

För att stänga Backstage-vyn och återgå till föregående flik trycker du på **Esc**-tangenten eller klickar på vänsterpilen högst upp.

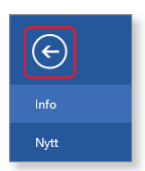

## skapa nytt tomt dokument

När du skapar ett nytt tomt dokument får dokumentet det tillfälliga namnet Dokument följt av en siffra som betecknar nummerordningen på nya dokument. Varje dokument är en fil och den kan innehålla en eller flera sidor.

För att skapa ett nytt tomt dokument gör du så här:

- 1 Klicka på fliken **Arkiv** (File) i menyfliksområdet.
- 2 Välj **Nytt** (New) på menyn till vänster i fönstret.
- 3 Klicka på **Tomt dokument** (Blank document).

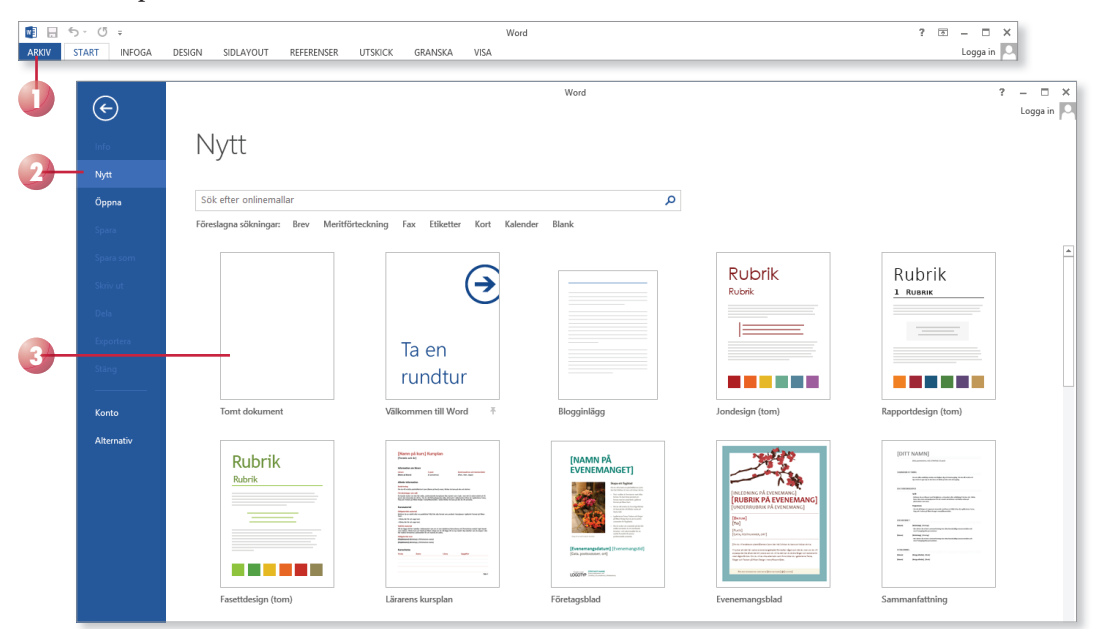

Det nya dokumentet kommer att få de standardinställningar som finns i alla tomma dokument som skapas, till exempel standardmarginaler och teckensnitt.

När du skriver text behöver du inte fundera på när du ska börja på ny rad. Programmet radbryter automatiskt när det behövs och skapar även nya sidor.

När du vill skapa ett nytt stycke trycker du på **Retur**. Insättningspunkten flyttas till nästa rad och du kan skriva text i ett nytt stycke. Du kan även infoga en radbrytning med **Skift** +**Retur**, vilket innebär att insättningspunkten flyttas ner till nästa rad, men fortfarande i samma stycke.

*Du kan även skapa nya dokument baserade på*  mallar som finns på din dator eller på Office.com *(om du har tillgång till internet).*

## vad är ett stycke?

Ett stycke kan vara hur långt eller kort som helst. Om du skriver 15 sidor text, utan att trycka på **Retur** en enda gång, skapar du ett långt stycke. Om du skriver ett ord och därefter trycker på Retur har du också skapat ett stycke. Du kan även skapa helt tomma stycken genom att trycka på **Retur** utan att skriva någon text.

Med andra ord skapas ett nytt stycke varje gång du trycker på tangenten **Retur**. Eftersom Word radbryter texten automatiskt när insättningspunkten är i slutet av en rad, ska du aldrig trycka på **Retur** bara för att byta rad. Du bör endast trycka på **Retur** när du verkligen vill skapa ett nytt stycke. På bilden ser du ett dokument med tre stycken (rubriken och två textstycken).

#### Violas Handelsträdgård

Anna Andersson grundade företaget Violas Handelsträdgård 2014. Namnet Viola kommer från Annas mormor, det var också därifrån Anna fick sitt stora intresse för blommor och trädgårdar.

Från början var det bara Anna och hennes man som drev handelsträdgården.

De började med en liten butik där de under sommaren sålde olika plantor, sedan växte företaget och de säljer numera det mesta som behövs för både små och stora trädgårdar.

Varför är det här så viktigt då? Jo, om du i efterhand vill redigera dokumentet är det svårare att få snygga radbrytningar om du har radbrutit texten manuellt.

Varje stycke har dessutom sin egen formatering. För att skapa enhetliga dokument som är snyggt formaterade är det viktigt att använda olika stycken för olika rubriknivåer och olika typer av brödtext.

### visa dolda tecken

För att kontrollera hur många stycken det finns i texten kan du visa dolda tecken, tecken som inte skrivs ut, till exempel blanksteg och styckebrytningar.

• Visa fl iken **Start** och klicka på **Visa alla** (Home, Show/Hide ¶) i gruppen **Stycke** (Paragraph) för att visa eller dölja dolda tecken.

När du visar alla tecken visas varje blanksteg som en liten punkt, styckebrytningar visas med ett stycketecken, ¶, och radbrytningar visas med en liten böjd pil,  $\leftrightarrow$ , vilket du ser i sista stycket.

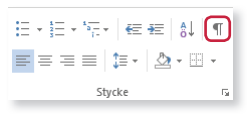

#### Violas-Handelsträdgård¶

Anna-Andersson-grundade-företaget-Violas-Handelsträdgård-2014. Namnet Viola kommer från Annas mormor, det var också därifrån Anna fick sitt stora intresse för blommor och trädgårdar.

Från början var det bara Anna och hennes man som drev handelsträdgården.⊷

De började med en liten butik där de under sommaren sålde olika plantor, sedan växte företaget och de säljer numera det mesta som behövs·för·både·små·och·stora·trädgårdar.¶

Vill du ha ett större mellanrum mellan några stycken kan du infoga flera styckebrytningar, genom att trycka på **Retur** flera gånger. Insättningspunkten flyttas ner en rad i taget. Vill du i stället infoga flera rader i samma stycke trycker du på **Skift**+**Retur** för att infoga radbrytningar.

Varje stycke- respektive radbrytning hanteras som ett vanligt tecken, vilket innebär att om du tar bort tecknet försvinner stycke-/radbrytningen.

## Radera felskrivning

Upptäcker du att du precis har skrivit fel kan du trycka på **Backsteg**. Varje gång du trycker på **Backsteg** raderas tecknet till vänster om insättningspunkten. När du har raderat det som var fel, kan du fortsätta att skriva text.

Genom att klicka med musen kan du flytta insättningspunkten i dokumentet. Placerar du insättningspunkten till vänster om tecknet du vill radera kan du trycka på **Delete**. Infogar du mer text flyttas eventuell efterföljande text framåt.

## **Övning 1 – Skriva text**

Skriv följande text i ett tomt dokument:

#### Mitt första dokument

Under den här kursen kommer jag att få lära mig att använda ordbehandlingsprogrammet Microsoft Word 2013. Jag kommer att få skapa olika dokument till det fiktiva företaget Violas Handelsträdgård och på så sätt lära mig olika funktioner i programmet.

Violas Handelsträdgård har sin huvudbutik i Stockholm och två mindre butiker belägna i Södertälje respektive Uppsala (Syd och Nord).

Låt dokumentet vara öppet.

Från böjran var det Anna och hennes

början

**hältese** 

trädgården.

De började

## automatiska funktioner vid inskrift

## automatisk stavningskontroll

När du skriver text kommer den automatiska stavningskontrollen att kontrollera om orden är rättstavade. De ord som inte finns i ordlistan visas med en röd vågig understrykning.

Om du högerklickar på ett markerat ord visas en snabbmeny där W presenterar ett eller flera förslag på hur ordet kan stavas. Välj önskat o för att ersätta det felstavade ordet.

## automatisk grammatikkontroll

Word upptäcker även grammatiska fel. Den grammatiska kontrollen kontrollerar att du skriver på rätt sätt när det gäller interpunktion, ordföljd, skiljetecken etcetera.

Den text som inte överensstämmer med de grammatiska reglerna, visas med en blå vågig understrykning.

Om du högerklickar på markeringen visas en snabbmeny med förslag på förändring tillsammans med en förklaring av grammatikregeln.

## **Autokorrigering**

Det finns en inbyggd autokorrigering i programmet, vilket innebär att Word känner av vissa fel och rättar till dem omedelbart. Word känner till exempel av när du påbörjar ett nytt stycke eller en ny mening efter en punkt. Om du i sådana lägen glömmer att skriva stor bokstav rättar Word det automatiskt åt dig.

Vissa ord som du stavar fel rättas automatiskt och om du skriver en webbadress görs den automatiskt om till en hyperlänk.

När du pekar på den korrigerade texten visas en linje under den. Om du pekar på linjen visas knappen **Alternativ för autokorrigering** (AutoCorrect Options). Du kan klicka på knappen för att visa de olika alternativen som finns för autokorrigeringsfunktionen.

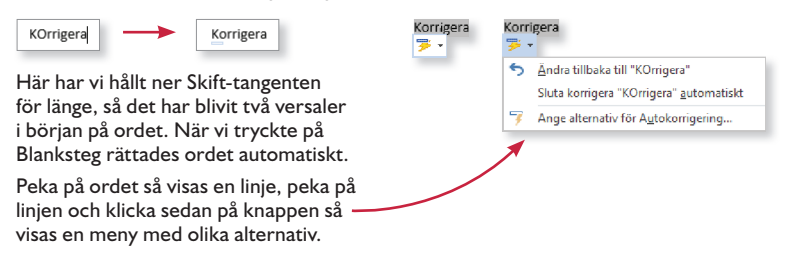

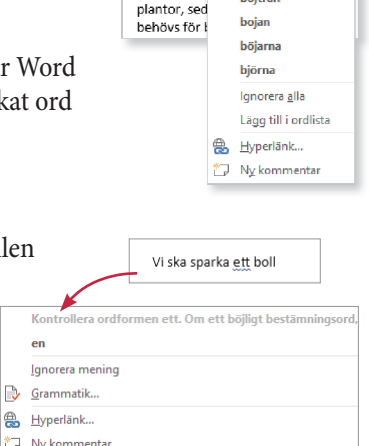

 $\epsilon$ 

le. - E

## sPaRa dOKUmEnt

Vänj dig vid att spara dina dokument direkt när du skapar dem. Spara därefter dokumentet med jämna mellanrum. Skulle oturen vara framme och det till exempel blir strömavbrott, förlorar du i så fall bara de ändringar som du har gjort sedan den senaste gången du sparade.

## spara dokument

För att spara ditt arbete första gången, innan dokumentet har fått ett namn, gör du så här:

1 Klicka på fl iken **Arkiv** och välj **Spara som** (File, Save As).

Väljer du **Spara** (Save) visas ändå fönstret **Spara som** (Save As), eftersom filen inte har fått något namn ännu.

- 2 Kontrollera att **Dator** (Computer) är markerad.
- 3 Till höger visas de senast använda mapparna. Klicka på någon av dem för att spara filen i den mappen. Vill du spara på någon annan plats klickar du på **Bläddra** (Browse).

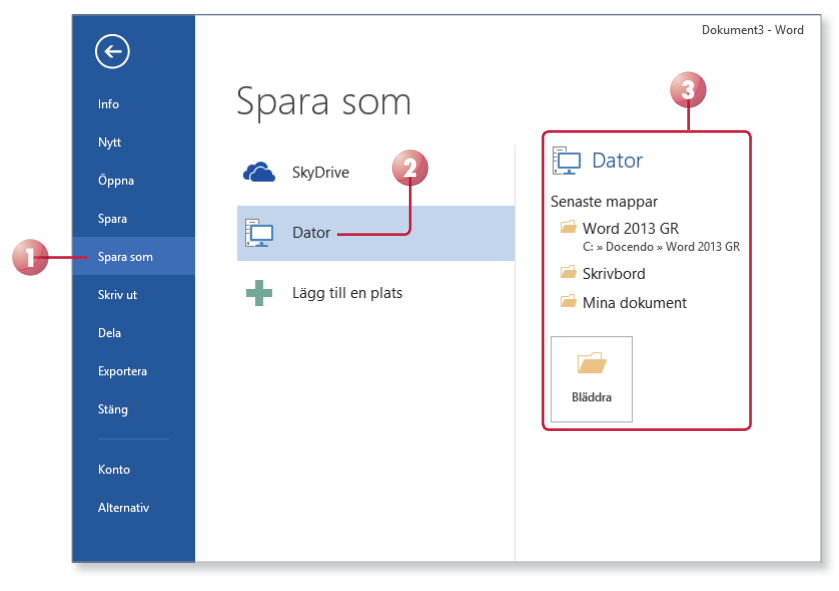

*Du kan även klicka på knap pen Spara (Save) i verktygsfältet Snabbåtkomst (Quick Access).*

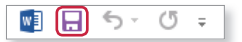

*Är du inloggad med ett Microsoft-konto kan du* spara filen på SkyDrive. *Du kan då komma åt den från vilken dator som helst via internet.*

Nu visas dialogrutan **Spara som** (Save As).

- 4 Skriv önskat filnamn, som ersätter den markerade texten i rutan **Filnamn** (File name).
- 5 Om rätt mapp inte visas i adressfältet väljer du i vilken mapp, och/ eller på vilken enhet (till exempel hårddisk, nätverksenhet eller usbminne), som dokumentet ska sparas.
- 6 Klicka på **Spara** (Save).

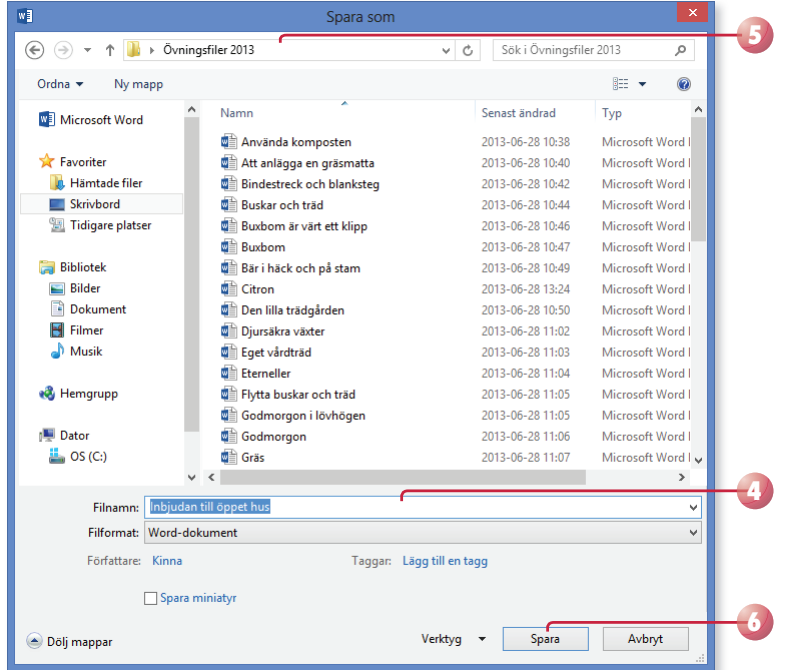

När dokumentet är sparat kan du avsluta programmet och stänga av datorn om du vill. Nästa gång du vill arbeta med samma dokument kan du öppna det och fortsätta där du slutade.

*I rutan Filnamn (File name) föreslår programmet ett fi lnamn som baseras på första raden i aktuellt dokument.* 

*Du kan inte använda följande tecken i fi lnamnet:*

 $\langle 2 \rangle$  /  $\langle 1 \rangle$  /  $\langle 1 \rangle$   $\langle 2 \rangle$   $\langle 3 \rangle$   $\langle 4 \rangle$ 

*Word lägger automatiskt till fi lnamnstillägget* docx*. Du kommer inte att se fi lnamnstillägget speciellt*  ofta. *I fillistor* med detaljerad visning anges filtypen i *klartext, Microsoft Worddokument (Microsoft Word Document).*

*När du har sparat dokumentet och gett det ett namn, räcker det att klicka på Spara (Save) i verktygsfältet Snabbåtkomst (Quick Access) för att spara det med samma namn.* 

*Du kan även välja Spara (Save) på fl iken Arkiv (File).*

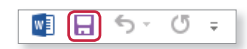

#### **SkyDrive**

Genom att logga in med ditt Microsoft -konto i Office 2013 får du tillgång till SkyDrive, där du kan spara och arbeta med dina dokument direkt i molnet. Via SkyDrive kan du komma åt dina dokument var du än befinner dig och kan enkelt dela dem med andra personer.

För att hantera filer på SkyDrive visar du fliken **Arkiv**, väljer **Öppna** eller **Spara som** (File, Open/ Save As) och markerar **SkyDrive**.

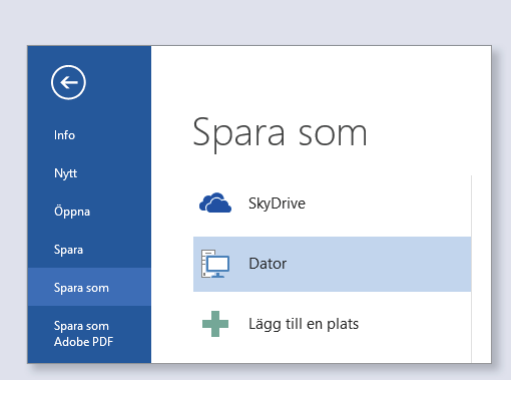

# WORD 2013 Grunder

I Word 2013 kan du utnyttja de färdiga mallarna och Office-teman för att skapa snygga och professionella dokument. Tack vare det nya läsläget är det enkelt att läsa dina dokument direkt på skärmen.

I boken beskriver vi de viktigaste funktionerna för att du ska kunna skapa lättlästa dokument. Vi tittar på hur du redigerar, stavningskontrollerar och formaterar text, hur du använder formatmallar, dokumentmallar och teman samt hur du skapar och formaterar tabeller. Du kommer även få lära dig att infoga bilder och att anpassa dem så att layouten blir snygg, samt att infoga sidhuvud och sidfot i dokumentet.

Till boken hör många övningar i varierande svårighetsgrad. Filerna till dessa laddar du ner utan kostnad från vår webbplats docendo.se, där finns även lösningsförslag till övningarna i pdf-format.

*Vår serie Inspira är grund- och fördjupningsböcker där du steg för steg får lära dig viktiga funktioner i programmen. Teoridelar varvas med övningar och böckerna fungerar både för lärarledd undervisning och självstudier.*

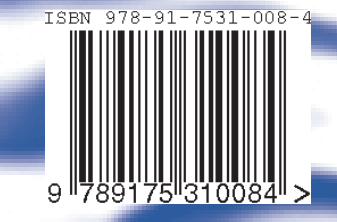